## CAS SciFinder Discovery Platform (Academic) 账号注册

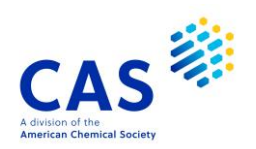

## 一、 CAS SciFinder Discovery Platform (Academic)账号注册规则:

- 1. 用户在使用 CAS SciFinder Discovery Platform (Academic) 前须先创建用户名和密码。<mark>请使用学</mark> 校图书馆网页注册链接进行注册。如果您无法找到或打开注册页面,请与您机构的CAS SciFinder Discovery Platform (Academic)主要联系人或图书馆员联系。
- 2. 注册 CAS SciFinder Discovery Platform (Academic) 账号需首选学校域名邮箱地址。
- 3. 不能通过VPN远程注册。

## 以下为注册 CAS SciFinder Discovery Platform (Academic) 账号详细过程

- 1. 点击 CAS SciFinder Discovery Platform (Academic) 注册链接进入 CAS SciFinder Discovery Platform (Academic) 用户注册页面。
- 2. 点击**Next**。

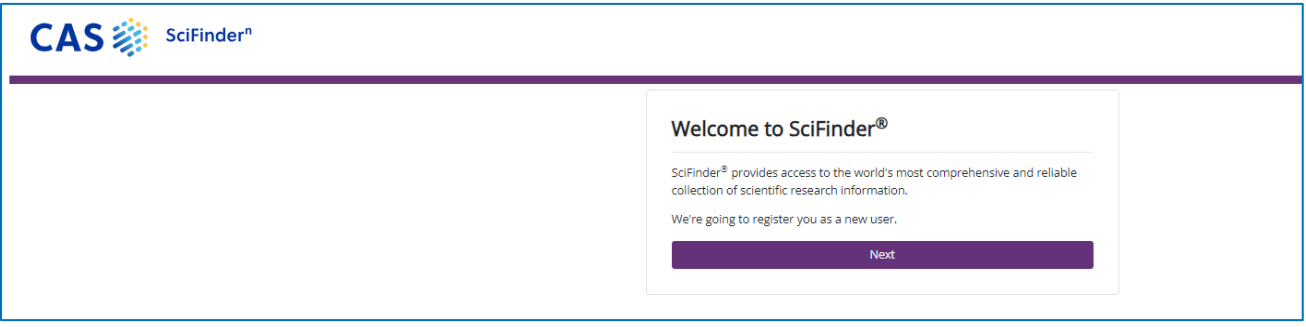

3. 如果您同意用户注册条款,请点击**Accept;**否则请点击**Decline**退出注册。

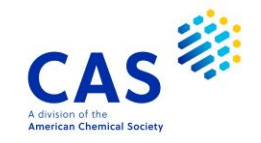

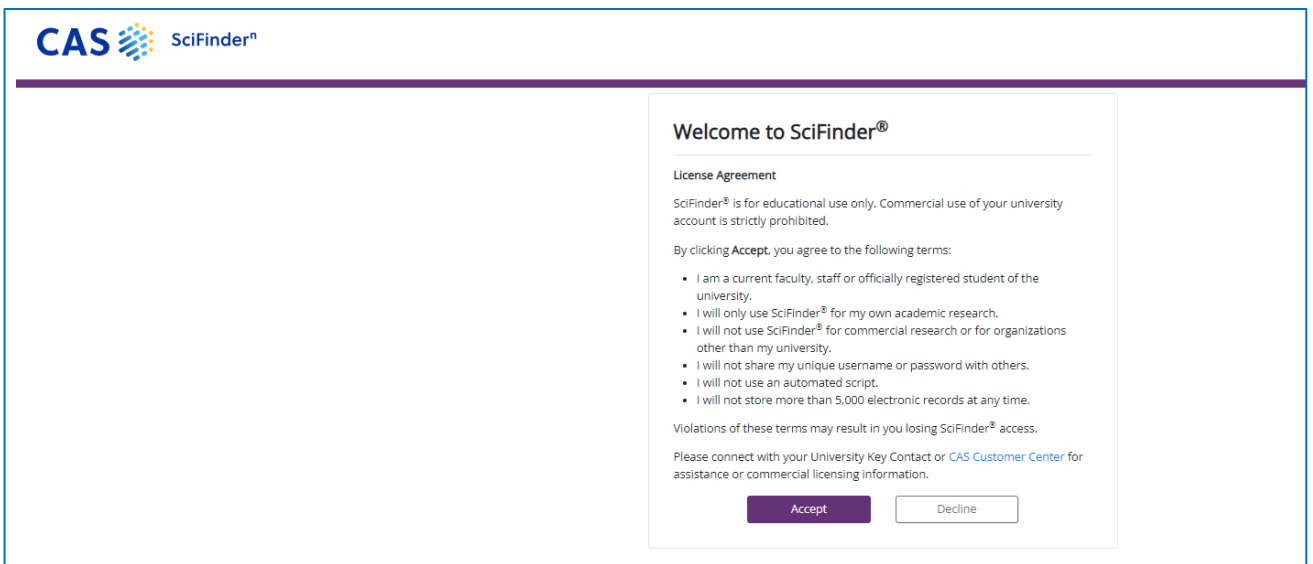

4. 输入您的联系信息。只有您的姓名和电子邮件是必需的,其它信息则会帮助 CAS 更好地了解 CAS SciFinder Discovery Platform (Academic) 用户,从而改进我们的产品和服务。

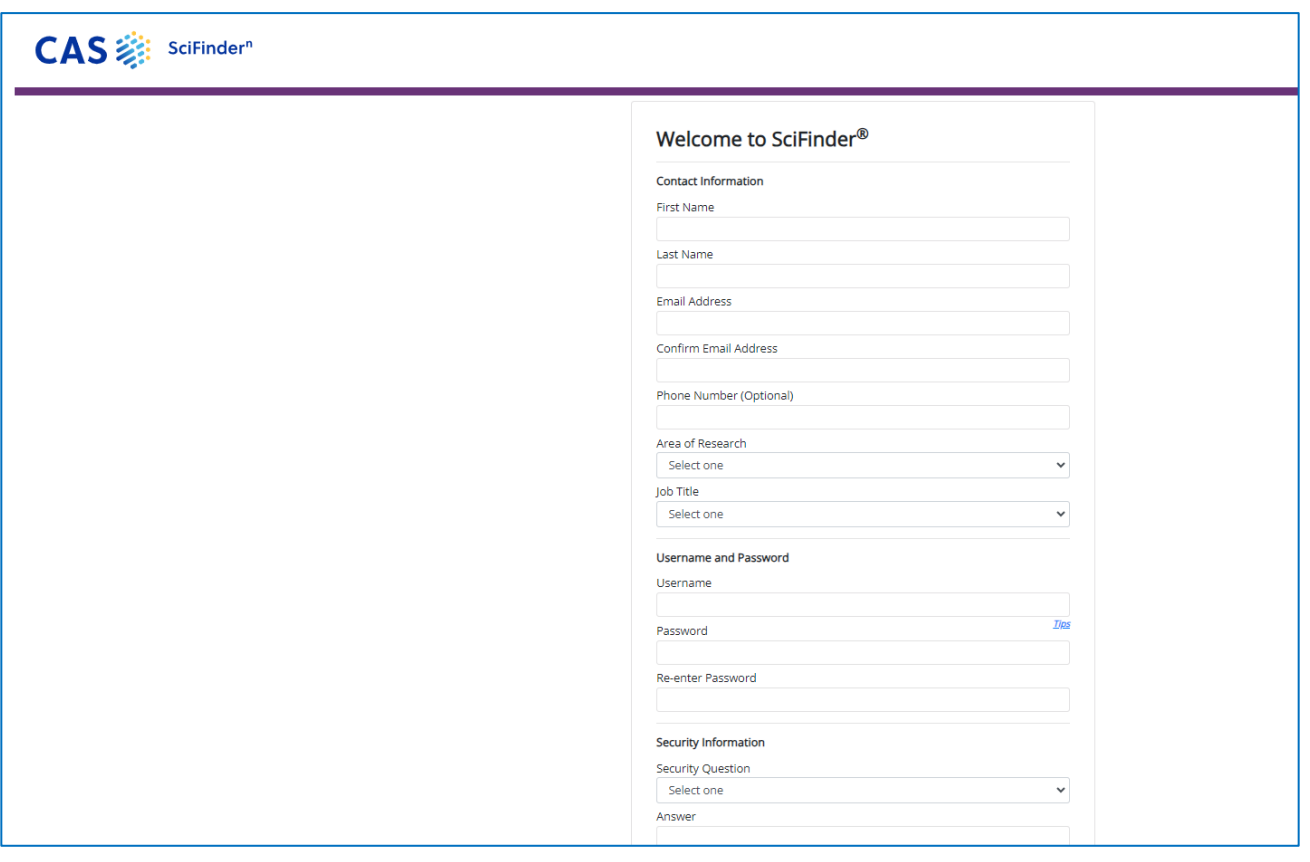

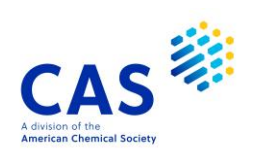

5. 设置用户名和密码。

您的用户名必须是唯一的,且包含 5-15 个字符。它可以只包含字母, 或是字母组合、数字和/或以 下特殊字符:

- - (破折号)
- \_ (下划线)
- . (句点)
- @ ( "at" 符号)

您的密码必须包含 7-15 个字符,并且包含以下字符:

- 混合的大小写字母
- 数字
- 非字母数字的字符 (如: @,#,%,&,\*)
- 6. 从下拉列表中选择一个密码提示问题并给出答案。
- 7. 点击Register

系统提示,您在表格中提供的地址将收到 CAS 发送的确认邮件帮助您完成注册并激活账号。

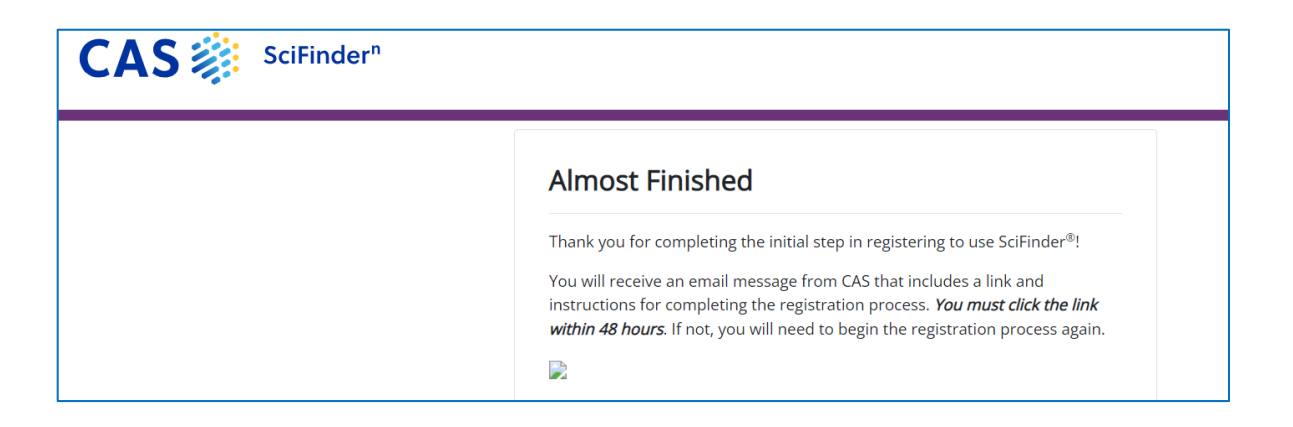

如果在您提交注册信息后30分钟内未收到来自CAS的邮件,请检查您的邮箱设置,是否允许接受 来自[registration@cas.org](mailto:registration@cas.org) 和 [passwordreset@cas.org](mailto:passwordreset@cas.org的邮件)的邮件。用户如果设置了垃圾邮件过滤 功能,需要将以上邮件地址加入到"允许发件人"列表中。

8. 点击邮件中的确认链接完成注册过程。确认信息如下:

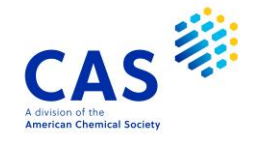

From: registration@cas.org Subject: SciFinder Registration - Your Confirmation Required

From: CAS

Dear aichgiian,

To complete your SciFinder registration, you must click the link provided below.

https://scifinder.cas.org/registration/completeRegistration.html?respKey=8D83AC4CX86F35040X3D01C0AB2644958404

This link is valid for only one use and will expire within 48 hours.

If you need assistance at any time, consult the key contact at your organization.

## 9. 点击确认页面中的链接即可登录使用 CAS SciFinder Discovery Platform (Academic)。

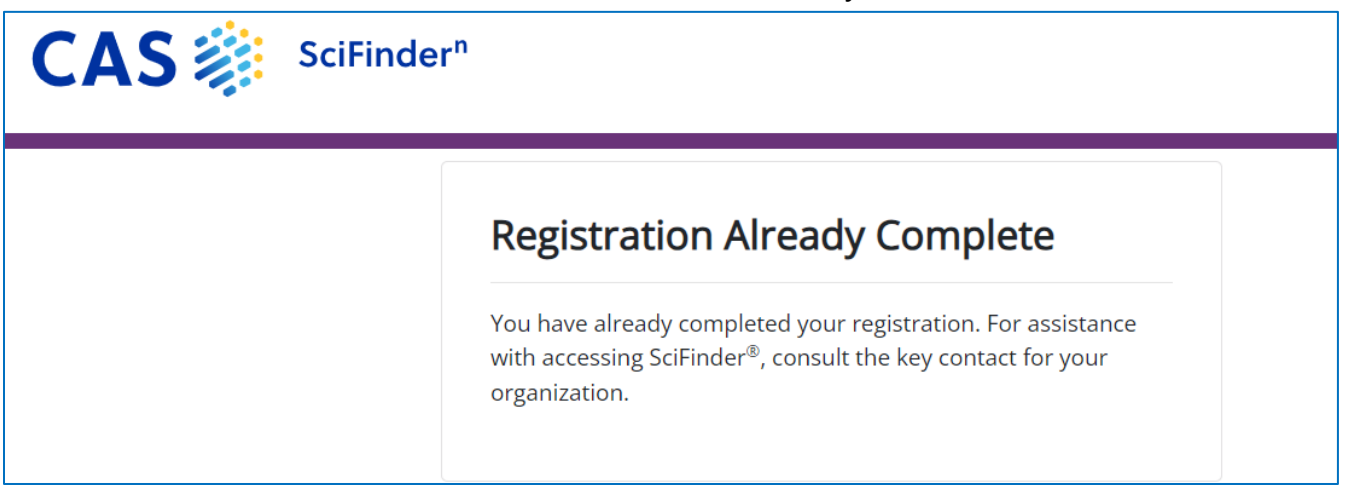

注: 如果您需要在机构外注册和使用 CAS SciFinder Discovery Platform (Academic), <mark>请联</mark> 系您机构的CAS SciFinder Discovery Platform (Academic)管理员或图书馆员。如果您有任 何关于 CAS SciFinder Discovery Platform (Academic) 的问题,可联系 [china@acs-i.org](mailto:china@acs-i.org) 或 致电010-62508026。

CAS SciFinder Discovery Platform (Academic) 登录页面显示时, 点击"收藏此页", 即可 将 CAS SciFinder Discovery Platform (Academic)登录页面加入收藏夹。您需要重新编辑收 藏标签,<mark>保存访问地址:</mark>

CAS SciFinder<sup>n</sup>登录网址:**<https://scifinder-n.cas.org/>**

CAS Analytical Methods 登录网址:**[https://methods.cas.org](https://methods.cas.org/)**

CAS Formulus 登录网址:**[https://formulus.cas.org](https://formulus.cas.org/)**

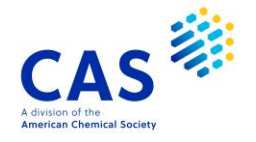